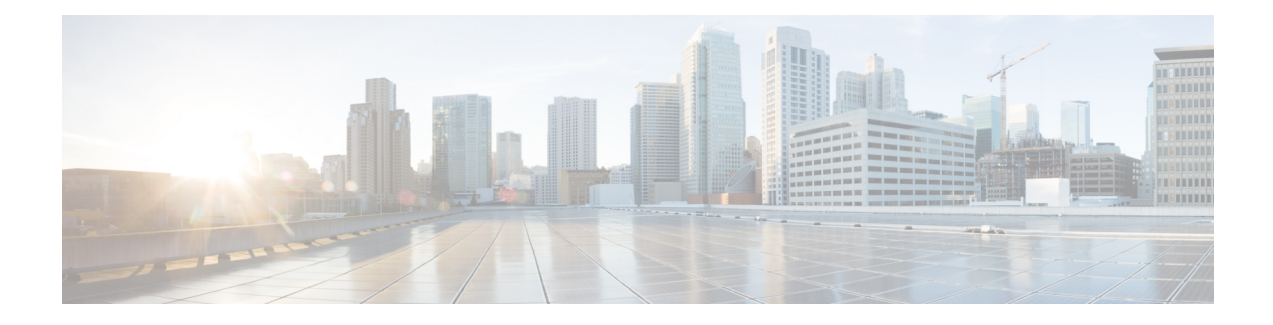

# **Configuring Cisco URWB Radio Mode**

- [Configuring](#page-0-0) Cisco URWB Radio Mode, on page 1
- [Configuring](#page-1-0) Radio-off Mode from CLI, on page 2
- [Configuring](#page-2-0) Fluidity Role from CLI, on page 3
- [Configuring](#page-2-1) Radio Mode for Cisco URWB from CLI, on page 3
- [Configuring](#page-3-0) AMPDU from CLI, on page 4
- [Configuring](#page-3-1) Frequency from CLI, on page 4
- [Configuring](#page-4-0) Maximum MCS Index from CLI, on page 5
- [Configuring](#page-4-1) Maximum NSS (Number of Spatial Streams) Index from CLI, on page 5
- [Configuring](#page-4-2) Rx-SOP Threshold from CLI, on page 5
- [Configuring](#page-4-3) RTS Mode from CLI, on page 5
- [Configuring](#page-5-0) WMM Mode from CLI, on page 6
- Configuring NTP [Enhancement](#page-5-1) from CLI, on page 6
- Configuring NTP [Enhancement](#page-6-0) from GUI, on page 7
- [Validating](#page-7-0) Radio Mode for Cisco URWB, on page 8
- [Configuring](#page-7-1) Radio-off Mode from GUI, on page 8
- [Configuring](#page-8-0) Radio Mode from GUI, on page 9

## <span id="page-0-0"></span>**Configuring Cisco URWB Radio Mode**

Each wireless interface can be configured to operate in a specific mode or disabled. Mode on Radio can be configured on the device will operate as a Fluidity or fixed infrastructure unit as specified by the parameter.

The following table shows the configuration of Radio mode on the device.

#### **Table 1: Radio Mode Configuration**

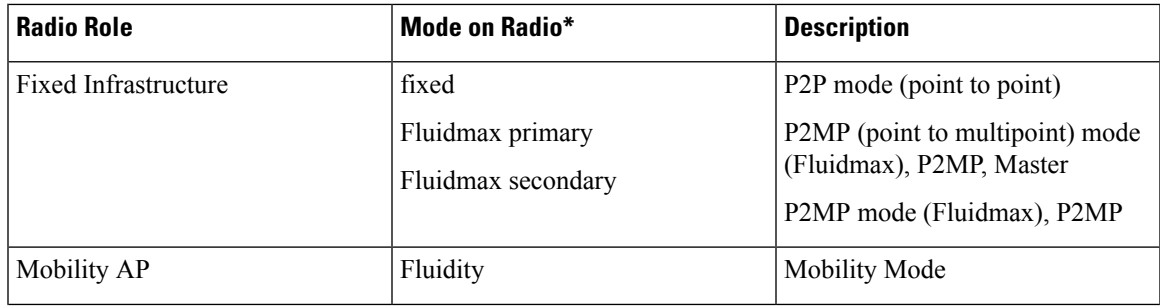

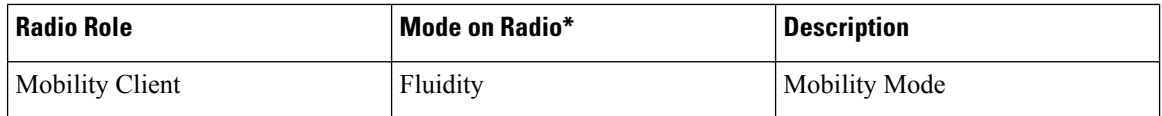

Following table shows the Fluidity status and it is derived from operating mode of enabled radio interfaces.

#### **Table 2: Operating Mode of Radio Interface**

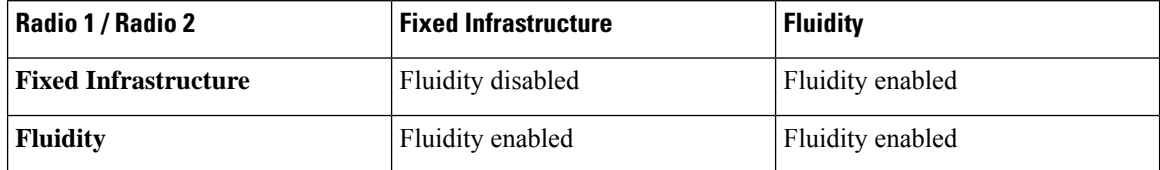

Multiple and Dual radio interfaces can be used according to the following table.

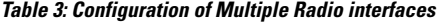

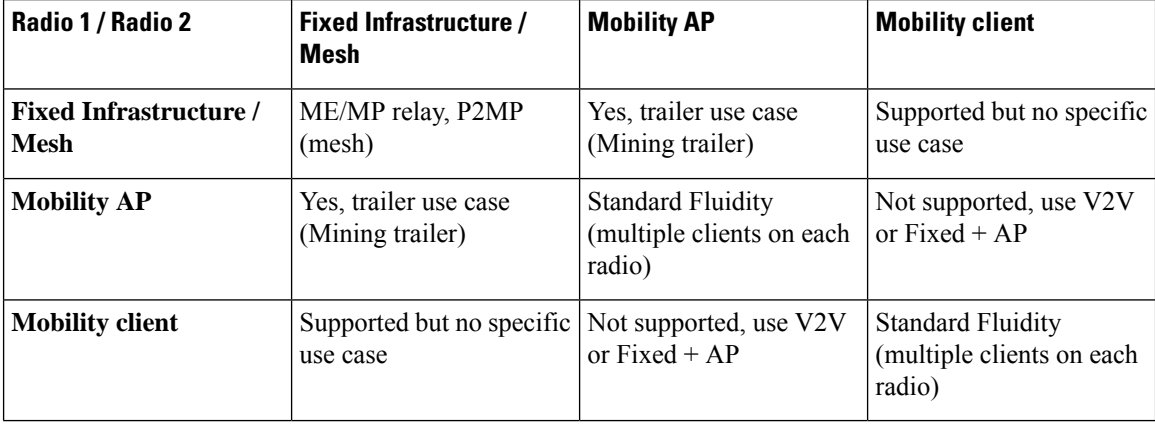

## <span id="page-1-0"></span>**Configuring Radio-off Mode from CLI**

To configure Radio-off mode when both radios (Fluidity and fixed) are disabled use the following CLI commands and procedure. If radio-off is specified, all the wireless interfaces will be disabled.

**1.** Set the device's current operating mode. Mode could be mesh end, mesh point or global gateway (L3)

Device# configure modeconfig mode {meshpoint | meshend | gateway}

**2.** Set the device's selected MPLS (Multi-Protocol Label Switching) OSI layer. Possible value of layer is 2 (OSI Layer-2) or 3 (OSI Layer-3).

Device# configure modeconfig mode {meshpoint | meshend | gateway}[layer {2|3}]

**3.** Specify radio-off mode.

```
Device# configure modeconfig mode { meshpoint | meshend | gateway } [layer {2|3}] [
radio-off {fluidity | fixed}]
```
**4.** End of configuration.

```
Device# (configure modeconfig mode { meshpoint | meshend | gateway } [layer {2|3}] [
radio-off {fluidity | fixed}])# end
```
Device# wr

Example:

Configure modeconfig mode meshend radio-off fluidity Configure modeconfig mode meshend radio-off fixed

## <span id="page-2-0"></span>**Configuring Fluidity Role from CLI**

To configure Fluidity role (infra or client) use the following Fluidity CLI commands and procedure.

**1.** Configure the Fluidity role (infrastructure or mobile)

Device# configure fluidity id

**2.** Configure Fluidity id mode

```
Device# configure fluidity id {mode}
Mode will be one of the following values
vehicle-auto - vehicle mode with automatic vehicle ID selection
vehicle ID - (alphanumeric) vehicle mode with manual ID.
infrastructure - infrastructure mode
wireless-relay - wireless infrastructure with no ethernet connection to the backhaul
```
**3.** End of configuration .

Device (configure fluidity id {mode}) # end

Device# wr

Example:

```
Device# configure fluidity id [vehicle-auto | infrastructure | vehicle-id |
wireless-relay]
```
#### <span id="page-2-1"></span>**Configuring Radio Mode for Cisco URWB from CLI**

To configure Radio mode for Cisco URWB, use the following CLI commands and procedure.

The below CLI commands used to select the operating function of the wireless interface also mixed Fluidity and fixed infrastructure combinations for different interfaces are allowed.

**1.** Configure the wireless with radio interface number <1 or 2>.

Device# configure dot11Radio <interface>

**2.** Configure an operating mode for the specified interface.

Device# configure dot11Radio <interface>mode {fixed|fluidity|fluidmax}

Fluidity - This interface will operate in Fluidity mode, either as a mobility infrastructure or a vehice unit.

Fixed - This interface will operated in fixed infrastructure mode (no Fluidity).

Fluidmax - This interface will operate in Fluidmax P2MP mode. Additional parameters can be specified to configure the Fluidmax operating features (e.g., Primary/Secondary role, cluster ID).

**3.** Set fluidmax role for Fluidmax interface mode.

Device# configure dot11Radio <interface>mode {fixed|fluidity|fluidmax} {primary | secondary}

Primary - set Fluidmax role to primary

Secondary - set Fluidmax role to secondary

**4.** End of configuration.

```
Device (configure dot11Radio <interface>mode{fixed|fluidity|fluidmax}) # end
Device# wr
```
When at least one interface is set to Fluidity mode, the unit will globally operate in Fluidity mode. If all interfaces are set to fixed, Fluidity will be disabled. **Note**

## <span id="page-3-0"></span>**Configuring AMPDU from CLI**

To configure an ampdu (Aggregated MAC Protocol Data Unit) length and priority, use the following CLI commands.

Device# configure dot11radio <interface> ampdu length <length>

length: <0-255> integer number – microseconds.

Device# configure dot11radio <interface> ampdu priority {enable | disable}

enable: enable ampdu tx priority.

disable: disble ampdu tx priority.

Device# configure dot11radio <interface> ampdu priority [enable]

0: ampdu tx priority for index 0.

- 1: ampdu tx priority for index 1.
- 2: ampdu tx priority for index 2.
- 3: ampdu tx priority for index 3.
- 4: ampdu tx priority for index 4.
- 5: ampdu tx priority for index 5.
- 6: ampdu tx priority for index 6.
- 7: ampdu tx priority for index 7.

all all

## <span id="page-3-1"></span>**Configuring Frequency from CLI**

To configure an operating frequency, use the following CLI commands.

Device# configure dot11radio <interface> frequency <frequency>

frequency: <0-7125> Operating frequency in MHz.

#### <span id="page-4-0"></span>**Configuring Maximum MCS Index from CLI**

To configure maximum MCS (modulation coding scheme) index, use the following CLI commands:

Set maximum MCS index in integer or string "AUTO". For "AUTO", the background process will automatically configure the maxmcs.

Device# configure dot11radio <interface> mcs <maxmcs>

maxmcs values:

 $< 0-11$  > Maximum mcs index 0 - 11.

WORD AUTO.

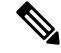

```
Note
```
The maximum MCS can be set between 0 to 9 if High Efficiency mode is disbled and maximum MCS can be set as 10 and 11 if High Efficiency mode is enabled.

## <span id="page-4-1"></span>**Configuring Maximum NSS (Number of Spatial Streams) Index from CLI**

To configure maximum NSS (Number of Spatial Streams) index, use the following CLI commands:

Set maximum spatial stream number in integer or string "AUTO".

For "AUTO", the background process will automatically configure the maxnss.

Device# configure dot11radio <interface> spatial-stream <maxnss>

maxnss values:

 $\leq$  1-4  $>$  Maximum nss number 1 to 4.

WORD AUTO.

### <span id="page-4-3"></span><span id="page-4-2"></span>**Configuring Rx-SOP Threshold from CLI**

To configure Rx-SOP (Receiver Start of Packet) threshold, use the following CLI commands.

Device# configure dot11radio <interface> rx-sop-threshold

<0 - 91> Enter rx-sop- threshold (0: AUTO, VALUE: -VALUE dBi).

## **Configuring RTS Mode from CLI**

To configure RTS (Ready to Send) mode, use the following CLI commands. To disable RTS, use the following CLI command.

Device# configure dot11radio <interface> rts <disable> disable: disable rts protection. To enable RTS with threshold value, use the following CLI commands. Device# configure dot11radio <interface> rts enable <threshold> threshold: threshold range  $\leq 0$  - 2346>.

#### <span id="page-5-0"></span>**Configuring WMM Mode from CLI**

To configure a WMM mode (wireless multimedia), use the following CLI commands. Device# configure dot11radio <interface> wmm [bk|be|vi|vo] [bk|be|vi|vo] represents the class-of-service (CoS) parameters. be: best-effort traffic queue (CS0 and CS3). bk: background traffic queue (CS1 and CS2). vi: video traffic queue (CS4 and CS5). vo: voice traffic queue (CS6 and CS7). To clear wireless stats counters, use the following CLI command. Device# configure dot11Radio <interface> wifistats <clear> clear: clear wireless stats counters.

#### <span id="page-5-1"></span>**Configuring NTP Enhancement from CLI**

To configure a NTP (Network Time Protocol) server address, use the following CLI command.

Device# configure ntp server <string>

String - IP address or domain name.

Example:

Device# configure ntp server 192.168.216.201

To configure a NTP authentication, use the following CLI command.

Device# configure ntp authentication none Device# configure ntp authentication md5 <password> <keyid> Device# configure ntp authentication shal <password> <keyid>

none - disable NTP authentication md5|sha1 - authentication method.

Example:

Device# #configure ntp authentication md5 test1234 65535

П

Optional, md5 password and keyid should match NTP server's md5 password and keyid. **Note**

password must be between 8 and 20 characters.

The following special characters are not allowed: '[apex] " [double apex] `[backtick]  $\$$  [dollar] = [equal] \ [backslash] # [number sign] and whitespace

To enable or disable NTP service, use the following CLI command.

Device# configure ntp { enable|disable }

To configure NTP timezone, use the following CLI command.

Device# Configure ntp timezone <string>

Example:

Device# configure ntp timezone Asia/Shanghai

To validate NTP configuration and status, use the following show commands.

```
Device# show ntp config
NTP status: enabled
NTP server: 192.168.216.201
authentication: MD5
password: test123
keyid: 5
timezone: Asia/Shanghai
```

```
Device# #show ntp (Using this command to check if device can sync up time with NTP server)
Stratum Version Last Received Delay
1 4 9sec ago 1.840ms -0.845ms 0.124ms 192.168.216.201
```
## <span id="page-6-0"></span>**Configuring NTP Enhancement from GUI**

The following image shows the Web UI of NTP enhancement.

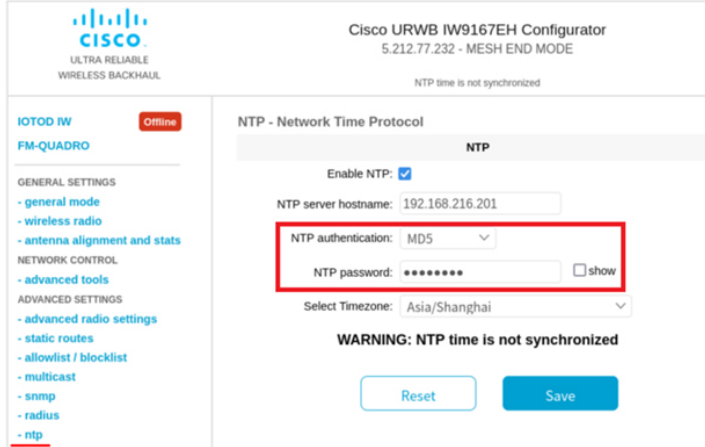

#### <span id="page-7-0"></span>**Validating Radio Mode for Cisco URWB**

To validate radio mode, use the following show commands.

Device# show dot11Radio <interface> config

Example:

```
Device# show dot11Radio 1 config
Interface : enabled
Mode : fluidity
Frequency : 5785 MHz
Channel : 157
Channel width : 40 MHz
```
Device# **show dot11Radio 2 config** Interface : enabled Mode : fluidmax secondary Frequency : 5180 MHz Channel : 36 Channel width : 40 MHz

If need to change radio mode of vehicle AP (mobility client) to fixed or fluidmax, need to configure fluidity role as infrastructure by CLI "configure fluidity id infrastructure".

### <span id="page-7-1"></span>**Configuring Radio-off Mode from GUI**

To configure a Radio-off mode, choose a fixed or fluidity mode as shown in the below image. Select a mesh end mode if you are installing the Cisco IOT IW9167E Heavy Duty Access Point at the head end and connecting this unit to a wired network such as LAN.

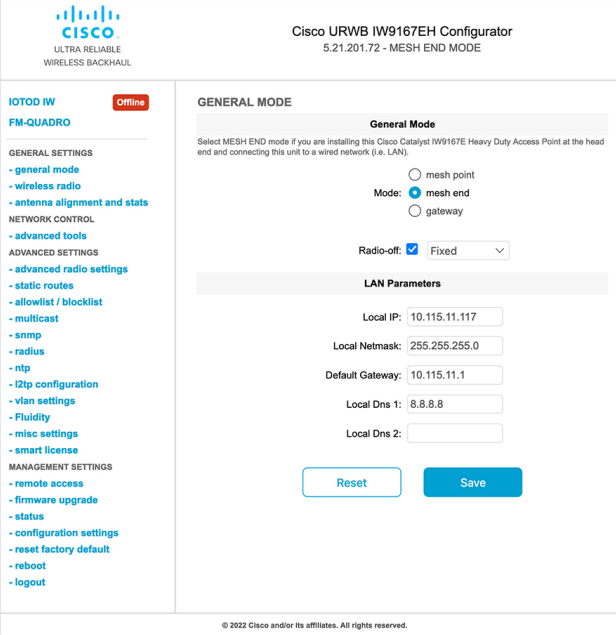

## <span id="page-8-0"></span>**Configuring Radio Mode from GUI**

To configure a radio mode from GUI, use the following procedures.

**1.** To establish a wireless connection the operating frequency should be same between Cisco URWB units. To configure a Radio mode from GUI, set the operating mode for specified radio (Radio1 and Radio2) interface as below diagram.

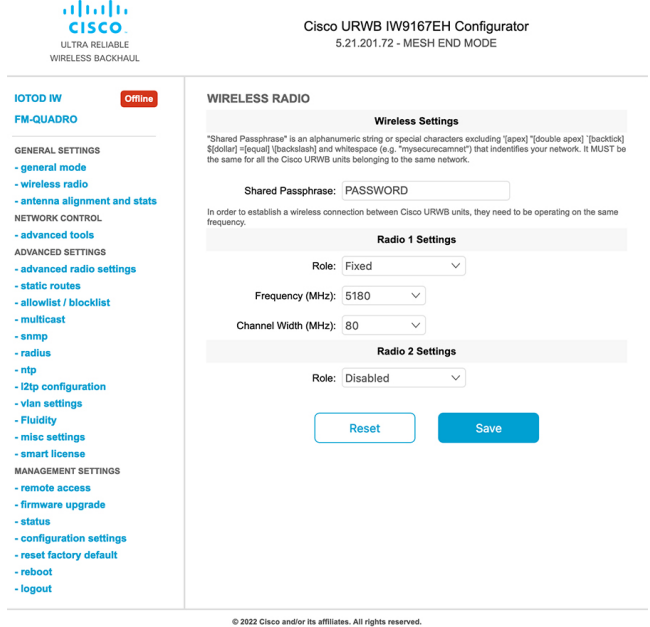

**2.** Set Radio 1 operating mode(role) as a Fluidmax Primary with FluidMAX Cluster ID. In this case the frequency selection on the Primary will be enabled and Secondary will be disabled. Select the maximum power level (power level 1 sets the highest transmit power) and Cisco URWB transmission power control (TPC) will automatically select the optimum transmission power.

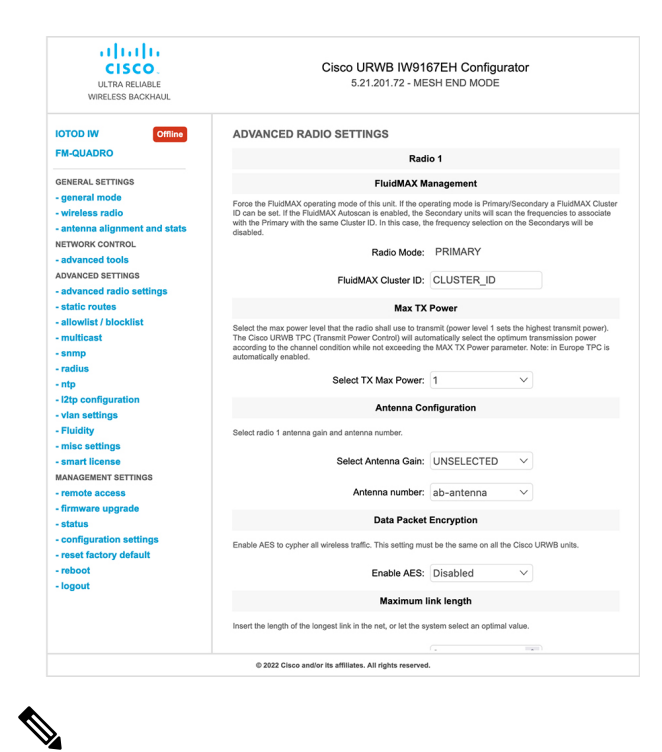

**Note** In Europe TPC is automatically enabled.

**3.** Set Radio 1 operating mode(role) as a Fluidmax Secondary with FluidMAX Cluster ID. If the FluidMAX Autoscan is enabled, the secondary units will scan the frequencies to associate with the Primary with the same Cluster ID. In this case the frequency selection on the Secondary will be disabled. Select the maximum power level (power level 1 sets the highest transmit power) and Cisco URWB transmission power control (TPC) will automatically select the optimum transmission power.

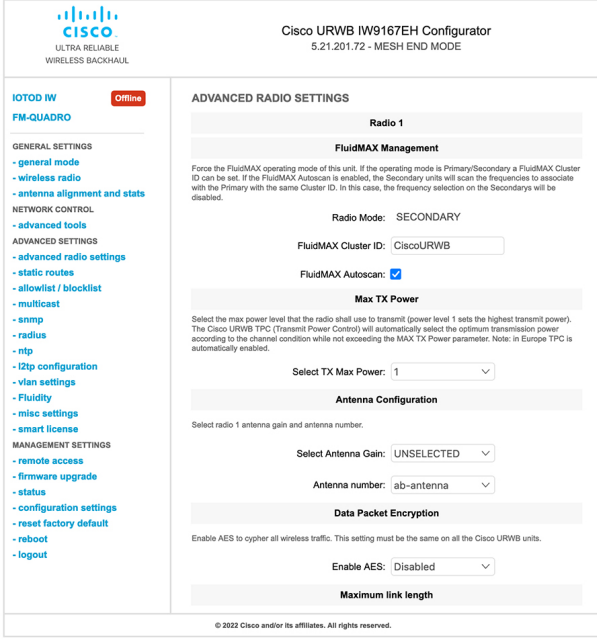

**Note** In Europe TPC is automatically enabled.

**4.** Choose unit role as Infrastructure when it acts as the entry point of the infrastructure for the mobile vehicles or choose unit role as Infrastructure (wireless relay) only when it used as a wireless relay agent to other infrastructure unit or choose unit role as a Vehicle when it is mobile. Choose network type set according to the general network architecture and choose flat mode if the network belongs single layer-2 broadcast

domain or choose multiple subnets if the network belongs single layer-3 broadcast domain.

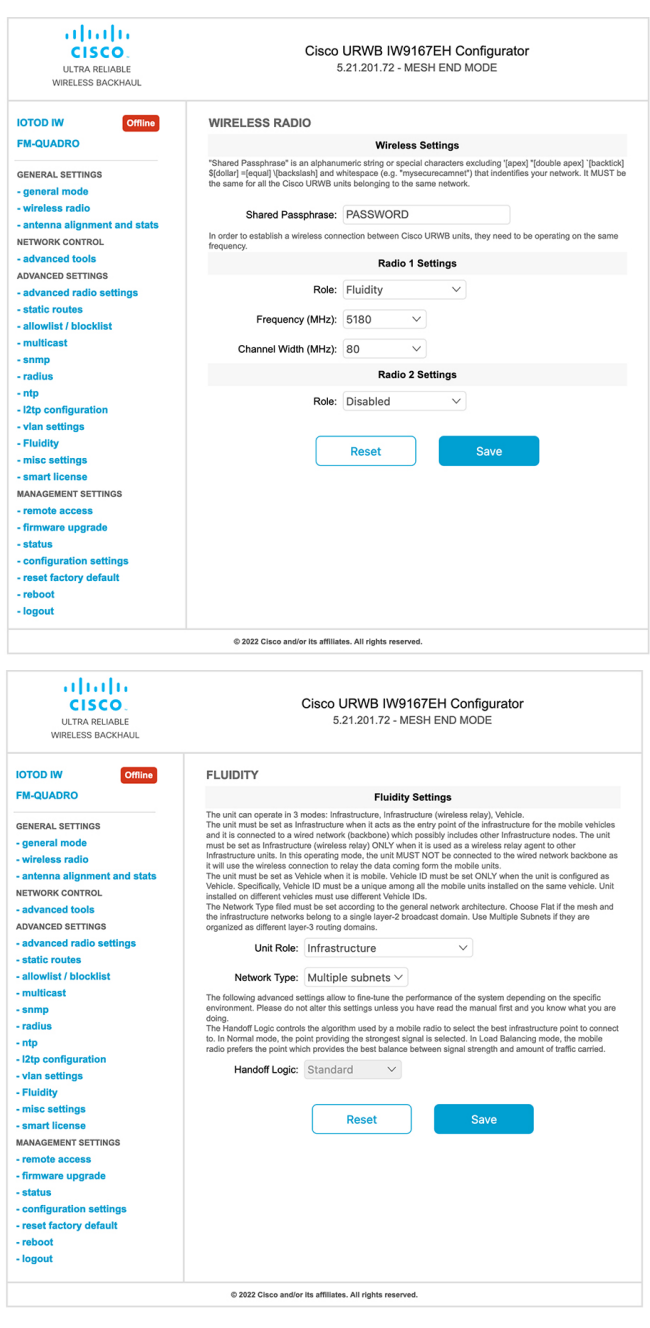

 $\mathbf I$ 

i.